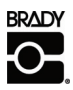

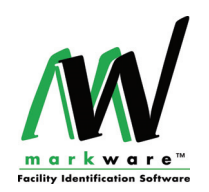

# **Brady MarkWare™ and MarkWare™ LEAN Software 3.7 QuickStart Guide**

Thank you for choosing Brady Worldwide's MarkWare™ Facility Identification Software. MarkWare™ is a Windows<sup>®</sup>-based application used to create a variety of labels, signs, tags, pipe markers, and other individual identification. A few highlights are:

- A label creation wizard that guides you through the process of creating the desired output.
- A Help button that automatically opens the User guide, which contains detailed information about every aspect of the application.
- A complete stock of pre-designed templates and ready-to-use artwork that simplify the creation of commonly used signs, labels, and other industrial identification.
- A full range of editing and drawing tools for customized designs.
- A connection to roll-fed printers that lets you use Brady high performance ribbons and tapes.
- An easily accessible library of international standard graphics containing over 800 industrial graphics and safety graphics.

# **System Requirements**

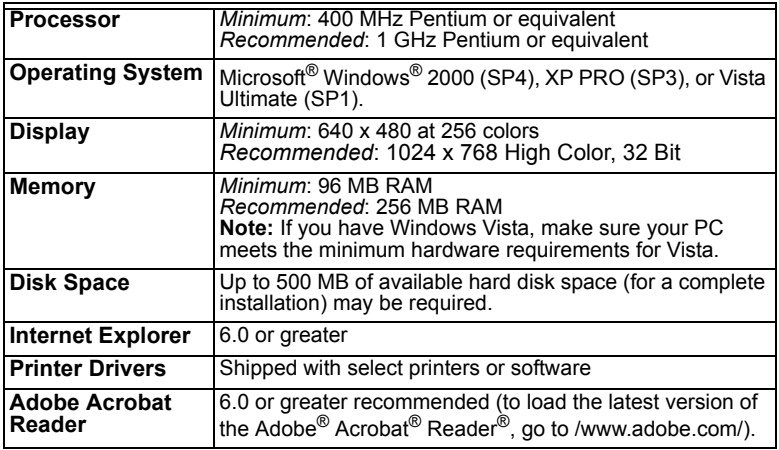

# <span id="page-1-0"></span>**Installing MarkWare™ 3.7 Software**

1. Insert the MarkWare (or MarkWare LEAN) 3.7 Installation CD into your CD-ROM drive and select **Install/Upgrade MarkWare** from the Flash page.

- or -

If your PC does not automatically launch the Flash page, click **Start>Run**. Type *x***:\MarkWare\setup.exe** (*x* corresponds to your CD-ROM drive) and click **OK** to install the software manually.

- <span id="page-1-2"></span>2. The *Language* box displays. Select a language and click **Next**.
- 3. The *Welcome* screen displays indicating that you should close all open programs. Click **Next**.
- 4. The *License Agreement* screen displays. Click the radio button to agree with the license terms, then click **Next**.
- 5. The *Serial Number* screen displays. Enter the serial number then click **Next**. The serial number is located on a label on the CD case.
- <span id="page-1-1"></span>6. Choose whether to install the *Right-to-Know Chemical Database*, then click **Next**.
- 7. Choose the option to install 'full' or 'print only' capability, then click **Next**.
	- **Full Capability** (default): Installs the application program files, templates, help files, sample databases, and sample graphics. Also installs the Template Design module which allows you to create and save your own templates.
	- **Print Only**: Installs a version of the program that allows you to enable only the printing function. You cannot modify templates or create new documents.
- 8. Choose whether you want a templates design shortcut icon on your desktop (default is No), then click **Next**.
- 9. Select the regions for which you will be printing, then click **Next**.

**Note:** You may choose as many regions as you want. Setup will install the templates for each of the regions you select.

- 10. The *Installation Folder* screen displays. Click **Next** to accept the default installation folder (recommended) or click **Change** to install to a different folder, then click **Next**.
- 11. The *Document Folder* screen displays. Click **Next** to accept the default installation folder (recommended) or click **Change** to install to a different folder, then click **Next**.

**Note:** You can also share files across a network connection by pointing the **Document Location** folder to a folder on your system's server.

- 12. The *Shortcut Folder* screen appears. Select one of the install options, then click **Next**.
	- Install shortcuts for current user only
	- Make shortcuts available to all users
- 13. The *Ready to Install* screen displays. Click **Next** to accept the settings shown. The software is installed.
- 14. The *Installation Successful* screen displays. Click **Finish** to complete the installation.

**Note:** Depending on your location, a registration form may display. You can submit your registration information now, or close the form and submit the registration later.

# **Upgrading MarkWare 3.7**

You can install MarkWare v3.7 without uninstalling versions 3.3 through 3.6. To upgrade from a version prior to version 3.3, please contact Technical Support.

1. Insert the *MarkWare (or MarkWare LEAN) 3.7 Installation CD* into your CD-ROM drive and select **Install/Upgrade MarkWare**.

- or -

If your PC does not automatically launch the Flash page, click **Start>Run**. Type *x***:\MarkWare\upgrade.exe**  (*x* corresponds to your CD-ROM drive) and click **OK** to install the

software manually.

- 2. The *Language* box displays. Select a language and click **Next**.
- 3. The *Welcome* screen displays indicating that you should close all open programs. Click **Next**.
- 4. The *License Agreement* screen displays. Click the radio button to agree with the license terms, then click **Next**.
- 5. The *Serial Number* screen displays. Enter the serial number then click **Next**. The serial number is located on a label on the CD case.
- 6. Choose whether to install the *Right-to-Know Chemical Database*, then click **Next**.
- 7. At the *Backup Location* screen, choose a location for your existing MarkWare templates and documents, then click **Next**.
- 8. At the system prompt indicating that all previous versions will be deleted, click **Yes** to continue.
- 9. Follow the procedure in ["Installing MarkWare™ 3.7 Software" on page 2,](#page-1-0) starting with Step [6.](#page-1-1)

# **Printer Driver Installation**

If your POWERMARK<sup>®</sup>, HANDIMARK<sup>®</sup>, or GLOBALMARK<sup>®</sup> Brady print drivers are older than version 1.0, you must delete them and install the new print drivers.

The MarkWare™ (or MarkWare™ LEAN) application and the Brady print drivers are shipped on 2 separate CD-ROMs. Use the *Printer Drivers CD-ROM* to add to or upgrade your print drivers.

## *To delete old Brady print drivers:*

- 1. Select **Start>Settings>Printers** or **Start>Printers and Faxes**.
- 2. In the *Printers and Faxes* list, click on the Brady printer you want to delete, then press **Delete**.
- 3. Select **File>Server Properties** and click the **Drivers** tab.
- 4. Choose the print driver you want to delete, then click **Remove** and **Yes** to confirm the deletion.
- 5. Repeat Steps 2-4 to delete all Brady print drivers.
- 6. When all of the print drivers are deleted, reboot your computer.

## *To install new Brady print drivers:*

A standard Windows setup wizard guides you through the print driver installation procedure.

**Note:** Documents created with MarkWare (or MarkWare LEAN) can only be printed to Brady printers.

- 1. Insert the *Printer Drivers CD* into your CD-ROM drive and double-click the **Printer Driver Install.exe** icon.
- 2. Select a language and click **Next**.
- 3. On the *Welcome* screen, click **Next**.
- 4. On the *Printer Setup* screen, choose your printer and click **Next**.
- 5. From the *Choose Printer Port* screen, highlight your printer port (i.e., USB, COM or LPT) and click **OK**.
- 6. On the *Ready to Install* screen, click **Next**. The installation will begin.
- 7. On the *Configure* screen, click **Next**.
- 8. Click **Yes** to make this your default printer, otherwise click **No**.
- 9. Click **Add Printer** to add another printer driver and repeat Steps 4 8. Otherwise, click **Finish**.
- 10. When the installation is complete, click **Yes** to restart your computer or click **No** to restart your computer at a later time.

**Note:** It is not necessary to restart your computer if this print driver is installed to replace an old print driver.

- 11. Remove the Printer Drivers CD-ROM from your drive, then click **Finish**.
- 12. To connect a Brady printer to a personal computer, see *["Connecting](#page-4-0)  [Brady Printers"](#page-4-0)*.

# <span id="page-4-0"></span>**Connecting Brady Printers**

Before you can use your personal computer to print to your label printing system or to transfer files, your label printing system must be set up as a new hardware device.

Use these instructions to install Brady printers (and print drivers, if needed) for the following labeling systems using any of the available connection options:

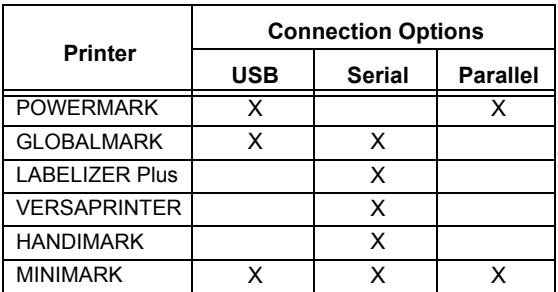

**Note:** Ignore these instructions if you are using Windows®-compatible inkiet or laser printers.

## <span id="page-4-1"></span>*Installing Brady Printers using USB Connections*

Use the following procedure to connect your printer to a computer using a USB connection.

## **GLOBALMARK, POWERMARK or MINIMARK USB Connections**

**Note:** Only computers running Windows 2000, XP or Vista should be used to connect your printer via a USB cable.

- 1. Connect the AC adapter from the printer to the power outlet. DO NOT apply power.
- 2. Turn off the computer, if necessary.
- 3. Connect the USB cable (E200534) from the printer to the USB port on the computer.
- 4. Turn on the printer and wait for the *Main Menu* screen to display.
- 5. Turn on the computer. The *Found New Hardware Wizard* dialog box appears.
- 6. On the computer, click **Install the software automatically (Recommended)**. If the USB driver has been previously downloaded to the hard drive or network drive, select a specific location option (**GLOBALMARK:** USB, **POWERMARK:** PM3USB or **MINIMARK**: USB001).

**Note:** When the MarkWare software is installed, the USB driver for MINIMARK is installed automatically and the virtual port (USB001) appears when the printer is connected to the PC for the first time.

#### - or -

Select **Search for suitable driver for my device,** then click **Next**. When the *Locate Driver Files* screen appears, select your CD-ROM drive and click **Next**.

**Note:** You only need the Print Driver CD-ROM if you did not previously install the print driver for this device.

- 7. Once installation is complete, the *Completing the Found New Hardware Wizard* dialog box displays. Click **Finish** to close the wizard.
- 8. See the User Guide for your printer to complete any additional setup requirements.

## *Installing Printers using Serial Port Connections*

To add a USB printer to your system, see *["Installing Brady Printers using](#page-4-1)  [USB Connections"](#page-4-1)*.

Use the following procedures to connect your printer to a computer using a *Serial Port* connection.

### **GLOBALMARK® Serial Connection**

Although it is possible to install a GLOBALMARK printer using a serial printer on Windows 2000 computers, Brady recommends a USB connection for a faster, more reliable data transmission.

1. Connect the PC data cable to the printer and to the 9-pin serial port on your computer.

**Note:** If needed, you can order the GLOBALMARK cable kit (Brady Part No. 76805) from your distributor.

- 2. Turn on the printer.
- 3. On the GLOBALMARK touch screen:
	- a. Click **Setup** and go to the *Online* tab.
	- b. In the *Configuration* setting, select **Serial**, and check that **To Print** is selected in the *Purpose* area.
	- c. Click the **Configuration** button to verify the port configuration:
		- **Baud rate:** 115200
		- **Stop bits:** 1
		- **Parity:** None
		- **Data bits:** 8
		- **Flow control:** Hardware
	- d. Click **OK** to accept the changes.
	- e. Press **Online**.

## **LABELIZER Plus, HANDIMARK, MINIMARK or VERSAPRINTER Serial Connections**

1. Connect the PC data cable to the printer and to the 9-pin serial port on your computer.

**Note:** If needed, you can order the LABELIZER Plus/ VERSAPRINTER cable kit (Brady Part No. 64762) or HANDIMARK cable kit (Brady Part No. 42004) from your distributor.

- 2. Turn on the printer.
- 3. **LABELIZER Plus Printers** (for VERSAPRINTER and HANDIMARK printers, skip to Step 4. , for a MINIMARK printer, skip to Step 5):
	- a. On the *Plus* keyboard, go to the **Setup** menu.
	- b. Highlight the *Communications* option and press **Enter**.
- 4. Set the printer to online as follows:

**LABELIZER Plus:** On the *Plus keyboard*, press **Layout**. Select **VersaLabel/MWare Online.**

**VERSAPRINTER:** On the *VERSAPRINTER keyboard*, press **Online**.

**HANDIMARK:** Press **2nd** key. On the *HANDIMARK keyboard*, press **Online/Escape**.

- 5. Insert the Printer Drivers CD-ROM into the drive and follow the onscreen directions:
	- From the *Select Printer* screen, choose your printer, then click **OK**.
	- Click **OK** and complete the installation process.
	- At the *Choose Printer Port* window, click **Configure Port** and verify the following setups:

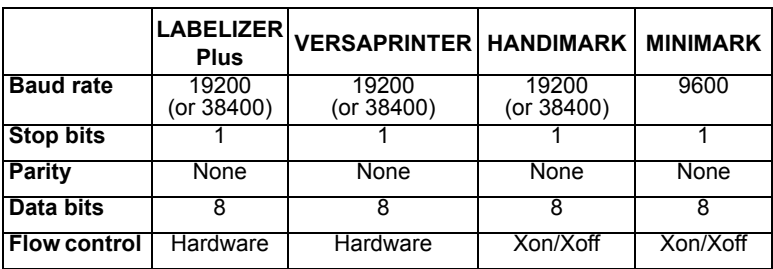

6. Click **Yes** to reboot your computer.

## *Installing Printers using Parallel Port Connections*

Use the following procedure to connect your printer to a computer using a Parallel Port connection.

**Note:** If you are using Windows® Vista, you **must** connect to your POWERMARK**®** printer with a USB connection. See ["Installing Brady](#page-4-1)  [Printers using USB Connections"](#page-4-1) for instructions.

## **POWERMARK® or MINIMARK™ Parallel Connections**

1. Connect the PC data cable to the printer and to the 25-pin LPT parallel port on your computer.

**Note:** The printer uses a standard IEEE1284 parallel bi-directional cable. If needed, order Brady Part No. 13509 from your distributor.

- 2. Turn on the printer.
- 3. **POWERMARK** printer (for a MINIMARK printer, skip to Step 4. ):
	- a. POWERMARK keyboard, press **Online**.
	- b. On your computer, set the parallel port to **Standard** or **Bi-directional** mode (ECP or EPP mode cannot be used).

**Note:** If you experience problems, check the BIOS settings on your computer to ensure that the proper mode is selected.

- 4. Insert the *Print Drivers CD-ROM* into your CD-ROM drive and follow the onscreen directions:
	- a. From the *Select Printer* screen, choose **POWERMARK** or **MINIMARK,** then click **OK**.
	- b. From the *Choose Printer Port* screen, choose **LPT1**, then click **OK**.
	- c. When the installation process is complete, click **Finish**, then **Yes** to reboot your computer.

# **Troubleshooting**

If you get the message "Printer not found" or "Printer installation failed," cancel out of the installation process and contact Technical Support.

## **Americas www.bradycorp.com**

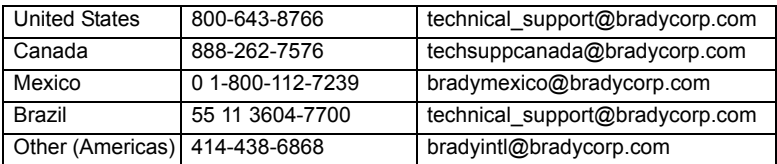

## **Europe www.bradyeurope.com**

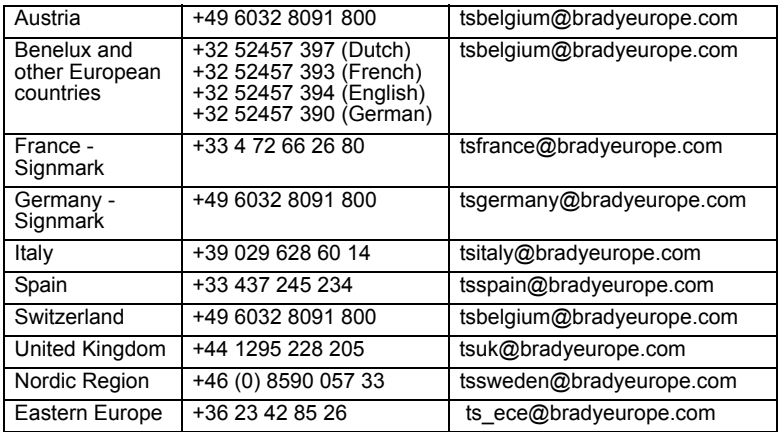

## **Pacific www.bradyaust.com.au**

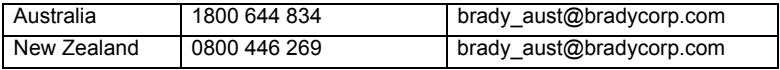

## **LEAN Software 3.7 Brady MarkWare™ et MarkWare™ Guide de démarrage rapide**

Nous vous remercions d'avoir choisi le logiciel d'identification MarkWare™ de Brady Worldwide. MarkWare™ est une application Windows® permettant de créer un large éventail d'étiquettes, de panneaux, d'étiquettes de sécurité/ condamnation, de marqueurs de tuyauterie et autres moyens d'identification individuelle. Voici quelques-unes des caractéristiques principales :

- Un assistant de création d'étiquettes, qui vous guide tout au long de la procédure de création.
- Un bouton Aide, qui ouvre automatiquement le Guide de l'utilisateur, lequel contient des informations détaillées sur chaque aspect de l'application.
- La banque de modèles préétablis et de graphiques prêts à l'emploi facilite la création d'étiquettes, de panneaux et d'autres moyens d'identification d'usage courant dans le monde industriel.
- Un grand nombre d'outils d'édition et de dessin, pour personnaliser vos conceptions.
- Une connexion aux imprimantes à rouleau, qui vous permet de bénéficier de la qualité des supports et des transferts Brady.
- Un accès aisé à une bibliothèque de symboles internationaux standardisés contenant plus de 800 symboles pour le secteur industriel et les normes de sécurité.

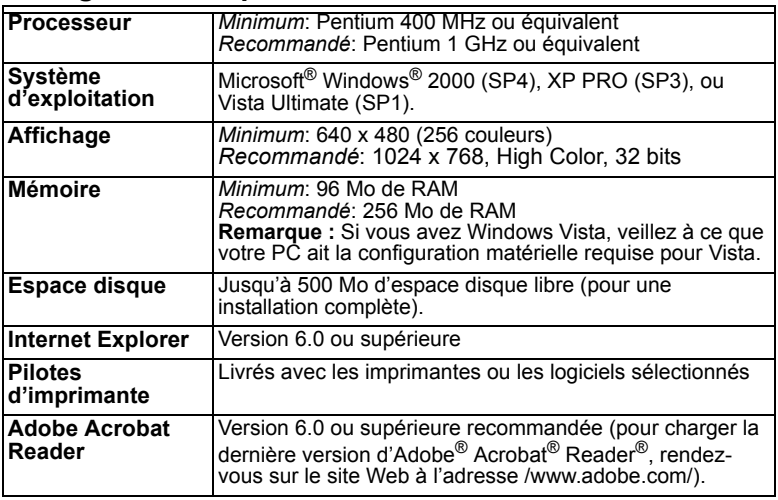

# **Configuration requise**

## **Installation du logiciel MarkWare™ 3.7**

1. Insérez le CD d'installation de MarkWare 3.7 dans le lecteur de CD-ROM, puis sélectionnez **Installer / Mettre à niveau MarkWare** sur la page Flash.

#### - ou -

Si votre PC ne lance pas automatiquement la page Flash, cliquez sur **Démarrer> Exécuter**. Saisissez *x***:\MarkWare\setup.exe**(*x* correspond à votre lecteur de CD-ROM), puis cliquez sur **OK** pour installer manuellement le logiciel.

- 2. La boîte de dialogue de *sélection de la langue* apparaît. Sélectionnez une langue, puis cliquez sur **Suivant**.
- 3. L'écran *Bienvenue* s'affiche, et indique que vous devez fermer tous les programmes en cours d'utilisation. Cliquez sur **Suivant**.
- 4. La fenêtre *Contrat de licence* s'affiche. Cliquez sur la case d'option pour montrer votre accord avec les dispositions du contrat, puis cliquez sur **Suivant**.
- 5. L'écran *Numéro de série* s'affiche. Saisissez le numéro de série, puis cliquez sur **Suivant**. Le numéro de série se trouve sur une étiquette collée sur le boîtier du CD.
- 6. Décidez d'installer ou non la *base de données Produits chimiques Rightto-Know*, puis cliquez sur **Suivant**.
- 7. Choisissez d'installer la capacité 'entière' ou 'impression uniquement', puis cliquez sur **Suivant**.
	- **Capacité entière** (défaut) : Installe les fichiers programme de l'application, les modèles, les fichiers d'aide, les exemples de bases de données, ainsi que les exemples de symboles. Installe aussi le module Création de modèles, lequel vous permet de créer et d'enregistrer vos propres modèles.
	- **Imprimer seulement**: Installe une version du programme qui vous permet d'utiliser uniquement la fonction d'impression. Vous ne pouvez pas modifier les modèles ni créer de nouveaux documents.
- 8. Décidez de créer ou non une icône de raccourci pour a conception de modèles sur le Bureau (option par défaut : Non), puis cliquez sur **Suivant**.
- 9. Sélectionnez les pays pour lesquels vous souhaitez imprimer des documents, puis cliquez sur **Suivant**.

**Remarque :** Vous pouvez sélectionner de régions que vous le souhaitez. Le programme d'installation installera les modèles pour tous les pays sélectionnés.

10. L'écran *Dossier d'installation* apparaît. Cliquez sur **Suivant** pour accepter le dossier d'installation par défaut (recommandé), ou cliquez sur **Modifier** pour installer dans un autre dossier, puis cliquez sur **Suivant**.

11. La fenêtre *Dossier de document* apparaît. Cliquez sur **Suivant** pour accepter le dossier d'installation par défaut (recommandé), ou cliquez sur **Modifier** pour installer dans un autre dossier, puis cliquez sur **Suivant**.

**Remarque :** Vous pouvez également partager des fichiers au moyen d'une connexion réseau en faisant pointer le dossier **Document Location** vers un dossier situé sur le serveur de votre système.

- 12. La fenêtre *Dossier de raccourci* apparaît. Sélectionnez une des options d'installation, puis cliquez sur **Suivant**.
	- Installer des raccourcis pour l'utilisateur actuel uniquement
	- Rendre les raccourcis disponibles pour tous les utilisateurs
- 13. La fenêtre de *Prêt à l'installation* s'affiche. Cliquez sur **Suivant** pour accepter les paramètres indiqués. Le logiciel est installé.
- 14. La fenêtre *Installation réussie* apparaît. Cliquez sur **Terminer** pour mettre fin à la procédure.

**Remarque :** Selon votre emplacement, il est possible qu'un formulaire d'enregistrement s'affiche. Vous pouvez saisir et envoyer vos informations d'enregistrement à ce stade, ou fermer le formulaire et envoyer les informations ultérieurement.

# **Mise à niveau de Markware 3.7**

Vous pouvez installer MarkWare v3.7 sans devoir désinstaller les versions 3.3 à 3.6. Si vous voulez mettre à niveau à partir d'une version antérieure à 3.3, veuillez vous adresser à l'Assistance technique.

1. Insérez le *CD d'installation de MarkWare 3.7* dans le lecteur de CD-ROM, puis sélectionnez **Installer / Mettre à niveau MarkWare**.

- ou -

Si votre PC ne lance pas automatiquement la page Flash, cliquez sur **Démarrer> Exécuter**. Saisissez *x***:\MarkWare\upgrade.exe** (*x* correspondant au lecteur de CD-ROM), puis cliquez sur **OK** pour installer manuellement le logiciel.

- 2. Dans la fenêtre *Emplacement de sauvegarde*, sélectionnez un emplacement afin d'y sauvegarder vos modèles et documents MarkWare existants, puis cliquez sur **Suivant**.
- 3. Le système vous invite à mettre à niveau MarkWare 3.7. Cliquez sur **Oui** pour continuer.
- 4. Suivez la procédure décrite dans le chapitre ["Installing MarkWare™ 3.7](#page-1-0)  [Software" on page 2](#page-1-0), en commençant à l'étape [2.](#page-1-2)

# **Installation du pilote d'imprimante**

Si les pilotes d'imprimante Brady POWERMARK®, HANDIMARK®, ou GLOBALMARK® installés sur votre système sont antérieurs à la version 1.0, vous devez les supprimer et installer les nouveaux pilotes d'imprimante.

Le logiciel MarkWare™ et les pilotes d'impression Brady se trouvent sur 2 CD-ROM différents. Utilisez le *CD-ROM Pilotes d'imprimante* pour ajouter ou mettre à niveau vos pilotes d'imprimante.

### *Pour supprimer des anciens pilotes d'imprimante Brady, procédez comme suit :*

- 1. Sélectionnez **Démarrer>Paramètres>Imprimantes** ou **Démarrer > Imprimantes et télécopieurs**.
- 2. Dans le dossier *Imprimantes et télécopieurs*, cliquez sur le pilote d'impression Brady à supprimer, puis appuyez sur **Supprimer**.
- 3. Sélectionnez Fichier > Propriétés du serveur, puis cliquez sur l'onglet Pilotes.
- 4. Choisissez le pilote d'impression que vous voulez supprimer, puis cliquez sur Supprimer, puis sur Oui afin de confirmer la suppression.
- 5. Répétez les étapes 2 à 4 pour supprimer tous les pilotes d'imprimante Brady.
- 6. Une fois tous les pilotes d'impression supprimés, redémarrez votre ordinateur.

### *Pour installer les nouveaux pilotes d'impression Brady, procédez comme suit :*

Un assistant d'installation Windows standard vous guide tout au long de la procédure d'installation.

**Remarque :** Vous ne pouvez imprimer les documents créés à l'aide de l'application MarkWare que sur des imprimantes Brady.

1. Insérez le *CD Pilotes d'imprimante MarkWare* dans le lecteur de CD-ROM. L'InstallShield Wizard démarre automatiquement.

- ou -

Si votre PC ne lance pas automatiquement la page Flash, cliquez sur **Démarrer> Exécuter**. Saisissez **x:\MarkWare\setup.exe** (*x* correspond à votre lecteur de CD-ROM), puis cliquez sur **OK** pour installer manuellement le logiciel.

- 2. Sélectionnez une langue, puis cliquez sur **Suivant**.
- 3. Dans la fenêtre *Bienvenue*, cliquez sur **Suivant**.
- 4. Dans la fenêtre *Configuration de l'imprimante*, sélectionnez votre imprimante, puis cliquez sur **Suivant**.
- 5. Dans la fenêtre *Choix du port d'imprimante*, mettez en surbrillance votre port d'imprimante. (à savoir USB, COM ou LPT) puis cliquez sur **OK**.
- 6. Dans la fenêtre *Prêt à l'installation*, cliquez sur **Suivant**. L'installation va commencer.
- 7. Dans la fenêtre *Configurer*, cliquez sur **Suivant**.
- 8. Cliquez sur **Oui** pour que cette imprimante soit votre imprimante par défaut. Dans le cas contraire, cliquez sur **Non**.
- 9. Cliquez sur **Ajouter une imprimante** pour ajouter un autre pilote d'imprimante et répétez les étapes 4 à 8. Sinon, cliquez sur **Terminer**.
- 10. Lorsque l'installation est terminée, cliquez sur **Oui** pour redémarrer immédiatement l'ordinateur ou sur **Non** pour le redémarrer à un stade ultérieur.

**Remarque :** Il n'est pas nécessaire de redémarrer l'ordinateur si le pilote d'imprimante est installé en remplacement d'un modèle plus ancien.

- 11. Enlevez le CD-ROM Pilotes d'imprimante de votre lecteur, puis cliquez sur **Terminer**..
- 12. Pour brancher l'imprimante sur un ordinateur de bureau, voir *["Connecting Brady Printers"](#page-4-0)*.

# **Connexion des imprimantes Brady**

Avant de pouvoir imprimer des étiquettes ou transférer des fichiers à partir d'un ordinateur, vous devez configurer le système d'impression d'étiquettes en tant que nouveau périphérique matériel.

Utilisez ces instructions pour installer les imprimantes Brady (et les pilotes d'impression, si nécessaire) pour les systèmes d'étiquetage suivants, au moyen d'une des options de connexion disponibles :

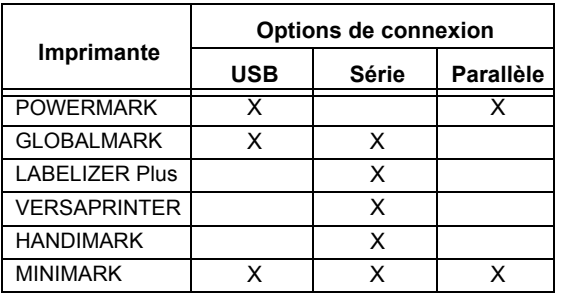

**Remarque :** Ignorez ces instructions si vous utilisez une imprimante laser ou jet d'encre compatible avec Windows®.

## *Installation des imprimantes Brady au moyen des connexions USB*

Utilisez la procédure suivante pour connecter votre imprimante à un ordinateur au moyen d'une connexion USB.

## **Connexions USB pour GLOBALMARK, POWERMARK ou MINIMARK**

**Remarque :** Seuls les PC exécutant Windows 2000, XP ou Vista peuvent être utilisés pour connecter l'imprimante via un câble USB.

- 1. Branchez l'adaptateur secteur de l'imprimante sur la prise. NE PAS appliquer le courant électrique.
- 2. Au besoin, mettez l'ordinateur hors tension.
- 3. Branchez le câble USB (E200534) de l'imprimante sur le port USB de l'ordinateur.
- 4. Allumez l'imprimante et attendez que la fenêtre *Menu principal* apparaisse.
- 5. Mettez l'ordinateur sous tension. La boîte de dialogue *Assistant Matériel détecté* s'affiche.
- 6. Sur l'ordinateur, cliquez sur **Installer automatiquement le logiciel (recommandé)**. Si le pilote USB a été téléchargé sur le disque dur ou le lecteur réseau, sélectionnez un emplacement spécifique (**GLOBALMARK:** USB, **POWERMARK:** PM3USB ou **MINIMARK**: USB001).

**Remarque :** Lorsque le logiciel MarkWare est installé, le pilote USB de la MINIMARK est installé automatiquement, et le port virtuel (USB001) s'affiche quand l'imprimante est raccordée au PC pour la première fois.

#### - ou -

Sélectionnez **Rechercher un pilote approprié pour mon périphérique,**, puis cliquez sur **Suivant**. Lorsque la fenêtre *Localisation des fichiers du pilote* s'affiche, sélectionnez votre lecteur de CD-ROM et cliquez sur **Suivant**.

**Remarque :** Vous n'avez besoin du CD-ROM Pilotes d'imprimante que si vous n'avez pas précédemment installé le pilote d'impression de ce périphérique.

- 7. Une fois l'installation terminée, la boîte de dialogue *Fin de l'Assistant Ajout de nouveau matériel* s'affiche. Cliquez sur **Terminer** pour quitter l'assistant.
- 8. Consultez le manuel de l'utilisateur de l'imprimante pour obtenir des informations supplémentaires sur la configuration.

## *Installation des imprimantes au moyen des connexions port série*

Pour ajouter une imprimante USB à votre système, voir *["Installing Brady](#page-4-1)  [Printers using USB Connections"](#page-4-1)*.

Utilisez les procédures suivantes pour connecter votre imprimante à un ordinateur au moyen d'une connexion *Port série*.

## **Connexion port série pour GLOBALMARK®**

Même s'il est possible d'installer une imprimante GLOBALMARK au moyen d'un port série sur les ordinateurs équipés de Windows 2000, Brady recommande d'utilisation d'une connexion USB pour une transmission plus rapide et plus fiable des données.

1. Connectez le câble de données du PC à l'imprimante, et au port série à 9 broches de votre ordinateur.

**Remarque :** Au besoin, vous pouvez commander le kit de câbles GLOBALMARK (pièce Brady n° 76805) chez votre vendeur.

- 2. Mettez l'imprimante sous tension.
- 3. Sur l'écran tactile GLOBALMARK :
	- a. Cliquez sur **Installation** (setup) et allez à l'onglet *En ligne* (online).
	- b. Dans le paramètre *Configuration*, sélectionnez **Série**, puis vérifiez que vous avez sélectionné **Pour l'impression** dans la zone *But*.
	- c. Cliquez sur le bouton **Configuration du port** pour vérifier la configuration du port.
		- **Débit :** 115200
		- **Bits d'arrêt :** 1
		- **Parité :** Aucune
		- **Bits de données :** 8
		- **Contrôle de flux :** Matériel
	- d. Cliquez sur **OK** pour accepter les modifications.
	- e. Appuyez sur **En ligne**.

## **Connexions série pour LABELIZER Plus, HANDIMARK, MINIMARK ou VERSAPRINTER**

1. Connectez le câble de données du PC à l'imprimante, et au port série à 9 broches de votre ordinateur.

**Remarque :** Au besoin, vous pouvez commander le kit de câbles LABELIZER Plus/VERSAPRINTER (pièce Brady n° 64762) ou le kit de câbles HANDIMARK (pièce Brady n°42004) chez votre vendeur.

- 2. Mettez l'imprimante sous tension.
- 3. **Imprimantes LABELIZER Plus** (pour les imprimantes VERSAPRINTER et HANDIMARK, passez à l'étape 4. , pour l'imprimante MINIMARK. passez à l'étape 5) :
	- a. Sur le clavier *Plus*, rendez-vous au menu **Configuration** (setup).
	- b. Mettez en surbrillance l'option *Communications* puis appuyez sur **Entrée**.
- 4. Configurez l'imprimante en ligne comme suit :

**LABELIZER Plus :** Sur le *clavier Plus* , appuyez sur **Layout**. Sélectionnez **VersaLabel/MWare en ligne.**

**VERSAPRINTER :** Sur le *clavier VERSAPRINTER* , appuyez sur **En ligne**.

**HANDIMARK :** Appuyez sur la **2**ème touche. Sur le *clavier de la HANDIMARK* ,

```
appuyez sur En ligne/Escape.
```
- 5. Insérez le CD-ROM contenant les pilotes d'impression dans le lecteur, puis suivez les instructions qui s'affichent à l'écran :
	- Dans la fenêtre *Sélectionner une imprimante*, sélectionnez l'imprimante de votre choix, puis cliquez sur **OK**.
	- Cliquez sur **OK** pour mettre fin à la procédure d'installation.
	- Dans la fenêtre *Sélection du port de l'imprimante*, cliquez sur **Configurer le port** et vérifiez les paramètres suivants :

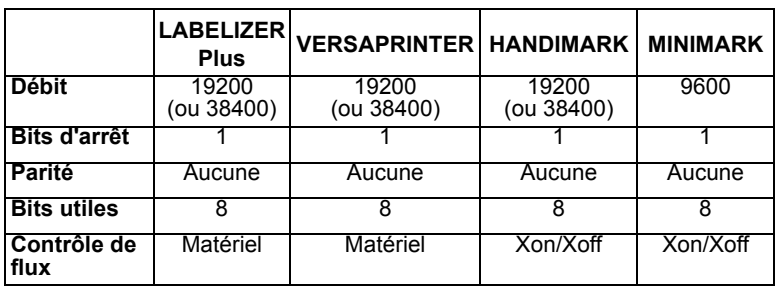

6. Cliquez sur **Oui** pour redémarrer votre ordinateur.

## *Installation des imprimantes au moyen des connexions port parallèle*

Utilisez la procédure suivante pour connecter votre imprimante à un ordinateur au moyen d'une connexion port parallèle.

**Remarque :** Si vous utilisez Windows® Vista, vous **devez** 

**obligatoirement** connecter votre imprimante POWERMARK**®** avec une connexion USB. Reportez-vous aux instructions de la section ["Installing Brady Printers using USB Connections"](#page-4-1).

## **Connexions parallèles POWERMARK® ou MINIMARK™**

1. Connectez le câble de données du PC à l'imprimante, et au port parallèle LPT à 25 broches de votre ordinateur.

**Remarque :** L'imprimante utilise un câble bidirectionnel parallèle IEEE1284 standard. Au besoin, vous pouvez commander la pièce Brady n° 13509 chez votre vendeur.

- 2. Mettez l'imprimante sous tension.
- 3. Imprimante **POWERMARK** (pour une imprimante MINIMARK, passez à l'étape 4. ):
	- a. Sur le clavier de la POWERMARK, appuyez sur **En ligne**.
	- b. Sur votre ordinateur, placez le port parallèle en mode **Standard** ou **Bidirectionnel** (vous ne pouvez pas utiliser le mode ECP ou EPP).

**Remarque :** En cas de problème, vérifier les paramètres BIOS de votre ordinateur, pour vous assurer que le mode adéquat est bien sélectionné.

- 4. Insérez le *CD-ROM contenant les pilotes d'impression* dans le lecteur de CD-ROM, puis suivez les instructions qui s'affichent à l'écran :
	- a. Dans la fenêtre *Sélectionner une imprimante*, sélectionnez **POWERMARK** ou **MINIMARK,** puis cliquez sur **OK**.
	- b. Dans la fenêtre *Sélectionner un port d'imprimante*, sélectionnez **LPT1**, puis cliquez sur **OK**.
	- c. A la fin de l'installation, cliquez sur **Terminer**, puis sur **Oui** pour redémarrer l'ordinateur.

# **Dépannage**

Si vous obtenez le message "Impossible de trouver l'imprimante" ou "Echec de l'installation de l'imprimante," annulez le processus d'installation et adressez-vous à l'Assistance technique.

## **Continent américain www.bradycorp.com**

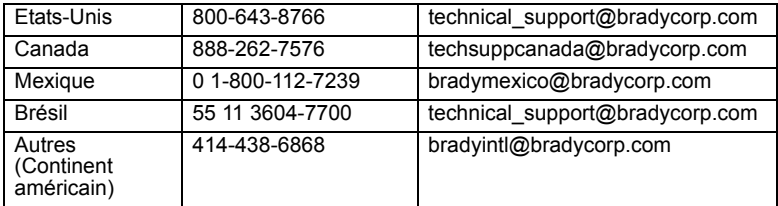

## **Europe www.bradyeurope.com**

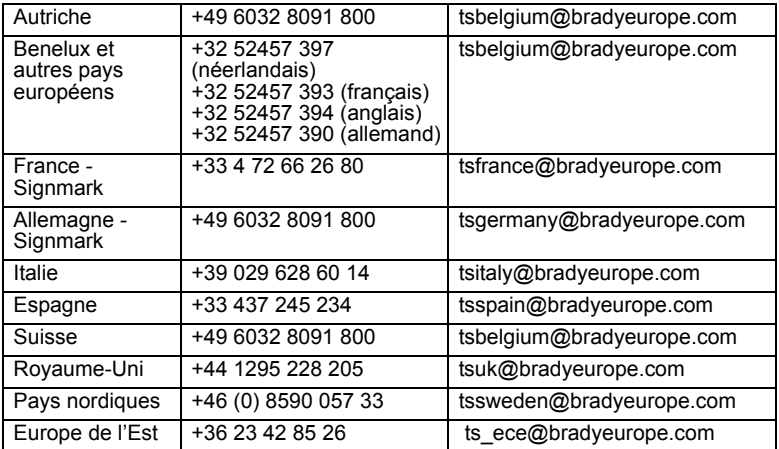

### **Pacifique www.bradyaust.com.au**

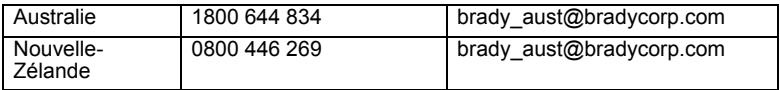

## **Brady MarkWare™ e MarkWare™ LEAN Software 3.7 Guia de Inicio Rápido**

Obrigado por escolher o software de identificação da instalação MarkWare™ da Brady Worldwide. A aplicação MarkWare® é uma aplicação com base no Windows utilizada para criar uma variedade de rótulos, sinais, etiquetas, marcadores de tubo, e outras identificações individuais. Seguem-se alguns dos pontos fortes:

- Um assistente de criação de rótulos que o guia através do processo de criação do resultado pretendido.
- Um botão Ajuda que abre automaticamente o Guia do Utilizador, o qual contém informações detalhadas sobre cada aspecto da aplicação
- Um conjunto completo de modelos pré-concebidos e imagens prontas a utilizar que facilitam a criação de sinais, rótulos e outra identificação industrial normalmente utilizada.
- Uma gama completa de ferramentas de edição e desenho para designs personalizados.
- Uma ligação a impressoras alimentadas a rolo, que permite utilizar bandas e fitas Brady de elevado rendimento.
- Uma biblioteca de acesso fácil e gráficos padrão internacionais, com mais de 800 gráficos industriais e gráficos de segurança.

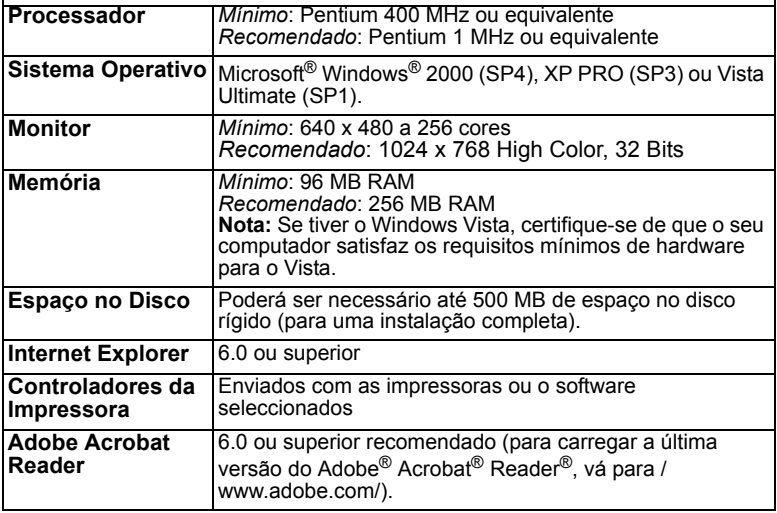

# **Requisitos do Sistema**

## **Instalar o software MarkWare™ 3.7**

1. Insira o CD de instalação do MarkWare 3.7 na unidade de CD-ROM e seleccione **Instalar/Actualizar MarkWare** na página Flash.

#### - ou -

Se o computador não abrir a página Flash automaticamente, clique em **Iniciar>Executar**. Escreva *x***:\MarkWare\setup.exe** (*x* corresponde à unidade de CD-ROM) e clique em **OK** para instalar o software manualmente.

- 2. É apresentada a caixa *Idioma*. Seleccione um idioma e clique em **Seguinte**.
- 3. É apresentado o ecrã *Bem-vindo*, que lhe pede para fechar todos os programas. Clique em **Seguinte**.
- 4. É apresentado o ecrã *Contrato de Licença*. Clique no botão de opção para concordar com os termos da licença e, em seguida, clique em **Seguinte**.
- 5. É apresentado o ecrã *Número de Série*. Introduza o número de série e clique em **Seguinte**. O número de série está localizado num rótulo na caixa do CD.
- 6. Especifique se pretende instalar a *Base de Dados Químicos Right-to-Know* e clique em **Seguinte**.
- 7. Escolha a opção para instalar a capacidade 'total' ou 'só impressão' e clique em **Seguinte**.
	- **Capacidade total** (predefinição): Instala os programas, modelos, ficheiros de ajuda, bases de dados de exemplo e gráficos de exemplo da aplicação. Também instala o módulo Desenho de Modelo, que permite criar e guardar modelos próprios.
	- **Só Impressão**: Instala uma versão do programa que permite activar apenas a função de impressão. Não é possível modificar modelos nem criar novos documentos.
- 8. Especifique se pretende adicionar um ícone de atalho para o desenho do modelo ao ambiente de trabalho (a predefinição é Não) e clique em **Seguinte**.
- 9. Seleccione as regiões para as quais pretende imprimir e clique em **Seguinte**.

**Nota:** Pode escolher tantas regiões quantas quiser. O Programa de Configuração instala os modelos para cada região seleccionada.

10. É apresentado o ecrã *Pasta de Instalação*. Clique em **Seguinte** para aceitar a pasta de instalação predefinida (recomendado) ou em **Alterar** para instalar noutra pasta e clique novamente em **Seguinte**.

11. É apresentado o ecrã *Pasta de Documentos*. Clique em **Seguinte** para aceitar a pasta de instalação predefinida (recomendado) ou em **Alterar** para instalar noutra pasta e clique novamente em **Seguinte**.

**Nota:** Também pode partilhar ficheiros através de uma ligação em rede, apontando a pasta **Localização do documento** para uma pasta no servidor do sistema.

- 12. É apresentado o ecrã *Pasta de Atalhos*. Seleccione uma das opções de instalação e clique em **Seguinte**.
	- Instalar atalhos apenas para o utilizador actual
	- Disponibilizar os atalhos para todos os utilizadores
- 13. É apresentado o ecrã *Pronto para Instalar* . Clique em **Seguinte** para aceitar as definições mostradas. O software é instalado.
- 14. É apresentado o ecrã *Instalação efectuada com êxito*. Clique em **Concluir** para concluir a instalação.

**Nota:** Dependendo da sua localização, poderá ser apresentado um formulário de registo. Pode enviar o formulário de registo agora ou fechar o formulário e enviar o registo mais tarde.

# **Actualizar o MarkWare 3.7**

É possível instalar o MarkWare v3.7 sem desinstalar as versões 3.3 a 3.6. Para actualizar de uma versão anterior à versão 3.3, contacte o Suporte Técnico.

1. Insira o *CD de instalação do MarkWare 3.7* na unidade de CD-ROM e seleccione **Instalar/Actualizar MarkWare** .

- ou -

Se o computador não iniciar a página Flash automaticamente, clique em **Iniciar>Executar**. Escreva *x***:\MarkWare\upgrade.exe** (*x* corresponde à unidade de CD-ROM) e clique em **OK** para instalar o software manualmente.

- 2. No ecrã *Localização da Cópia de Segurança*, escolha uma localização para os modelos e documentos do MarkWare existentes e clique em **Seguinte**.
- 3. O sistema pergunta "Do you want to upgrade to MarkWare 3.7?" (Pretende actualizar para o MarkWare 3.7?). Clique em **Yes (Sim)** para continuar.
- 4. Siga o procedimento descrito na secção ["Installing MarkWare™ 3.7](#page-1-0)  [Software" on page 2](#page-1-0), começando pelo Passo [2.](#page-1-2)

# **Instalação do Controlador da Impressora**

Se a versão dos controladores de impressão Brady POWERMARK®, HANDIMARK® ou GLOBALMARK® for anterior à versão 1.0, elimine-os e instale os novos controladores de impressão.

A aplicação MarkWare™ e os controladores de impressão Brady são fornecidos em 2 CD-ROMs distintos. Utilize o *CD-ROM de controladores da impressora* para adicionar a ou actualizar os controladores de impressão.

### *Para eliminar os controladores de impressão Brady antigos:*

- 1. Seleccione **Iniciar>Definições>Impressoras** ou **Iniciar>Impressoras e Faxes**.
- 2. En la lista Impresoras y faxes, haga clic en la impresora Brady que desee eliminar y luego presione Eliminar.
- 3. Seleccione Archivo > Propiedades de servidor, y haga clic en la ficha Controladores.
- 4. Seleccione el controlador de impresión que desee eliminar. Haga clic en Quitar y seleccione Sí para confirmar la eliminación.
- 5. Repita los Pasos del 2 al 4 para eliminar todos los controladores de impresión Brady.
- 6. Quando todos os controladores de impressão forem eliminados, reinicie o computador.

## *Para instalar novos controladores de impressão Brady*

Um assistente de configuração padrão do Windows guia-o através do processo de instalação do controlador de impressão.

**Nota:** Os documentos criados com o MarkWare só podem ser impressos em impressoras Brady.

1. Insira o *CD de controladores da impressora MarkWare* na unidade de CD-ROM. O Assistente InstallShield é iniciado automaticamente.

- ou -

Se o computador não abrir a página Flash automaticamente, clique em **Iniciar>Executar**. Escreva **x:\MarkWare\setup.exe** (*x* corresponde à unidade de CD-ROM) e clique em **OK** para instalar o software manualmente.

- 2. Seleccione um idioma e clique em **Seguinte**.
- 3. No ecrã *Bem-vindo*, clique em **Seguinte**.
- 4. No ecrã *Configuração da Impressora*, escolha a sua impressora e clique em **Seguinte**.
- 5. No ecrã *Escolher Porta da Impressora* , realce a porta da sua impressora (por exemplo, USB, COM ou LPT) e clique em **OK**.
- 6. No ecrã *Pronto para Instalar*, clique em **Seguinte**. A instalação é iniciada.
- 7. No ecrã *Configurar*, clique em **Seguinte**.
- 8. Clique em **Sim**, caso queira estabelecer esta impressora como impressora predefinida. Caso contrário, prima **No**.
- 9. Clique em **Adicionar Impressora** para adicionar outro controlador de impressora e repetir os Passos 4 - 8. Caso contrário, clique em **Concluir**.
- 10. Quando a instalação estiver concluída, cliqu em **Sim** para reiniciar o computador agora ou clique em **Não** para reiniciar mais tarde.

**Nota:** Não é necessário reiniciar o computador se este controlador de impressão tiver sido instalado para substituir um controlador de impressão antigo.

- 11. Remova da unidade o CD-ROM de controladores da impressora e clique em **Concluir**.
- 12. Para ligar uma impressora Brady a um computador pessoal, consulte *["Connecting Brady Printers"](#page-4-0)*.

# **Ligar Impressoras Brady**

Antes de utilizar o seu computador para imprimir para o sistema de impressão de rótulos ou para transferir ficheiros, o sistema de impressão de rótulos deve ser configurado como um novo dispositivo de hardware.

Siga estas instruções para instalar impressoras Brady (e controladores de impressão, se necessário) para os seguintes sistemas de rotulagem que utilizam qualquer opção de ligação disponível:

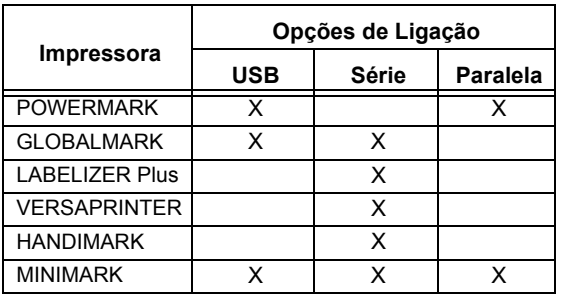

**Nota:** Ignore estas instruções, se estivar a utilizar impressoras jacto de tinta ou laser compatíveis com Windows®.

## *Instalar Impressoras Brady Utilizando Ligações USB*

Utilize o procedimento que se segue para ligar a sua impressora a um computador que utiliza uma ligação USB.

### **Ligações USB GLOBALMARK, POWERMARK ou MINIMARK USB**

**Nota:** Só devem ser utilizados computadores com o Windows 2000, XP ou Vista para ligar a impressora através de um Cabo USB.

- 1. Ligue o transformador da impressora à tomada de energia. NÃO aplique energia.
- 2. Desligue o computador, se necessário.
- 3. Ligue o cabo USB (E200534) da impressora à porta USB do computador.
- 4. Ligue a impressora e aguarde até que seja apresentado o ecrã *Menu Principal*.
- 5. Ligue o computador. É apresentada a caixa de diálogo *Assistente de novo hardware encontrado*.
- 6. No computador, clique em **Instalar o software automaticamente (recomendado)**. Se o controlador USB tiver sido previamente transferido para o disco rígido, seleccione uma opção de localização específica (**GLOBALMARK:** USB, **POWERMARK:** PM3USB ou **MINIMARK**: USB001).

**Nota:** Ao instalar o software MarkWare, é automaticamente instalado o controlador USB para MINIMARK e a porta virtual (USB001) aparece da primeira vez que a impressora for ligada ao computador.

- ou -

Seleccione **Procurar um controlador adequado ao dispositivo** e clique em **Seguinte**. Quando for apresentado o ecrã *Localizar ficheiros de controlador*, seleccione a unidade de CD-ROM e clique em **Seguinte**.

**Nota:** Só necessita do CD-ROM do controlador de impressão se não tiver sido previamente instalado o controlador de impressão para este dispositivo.

- 7. Após conclusão da instalação, é apresentada a caixa de diálogo *A concluir o assistente* . Clique em **Concluir** para fechar o assistente.
- 8. Consulte o Guia do Utilizador da impressora para concluir quaisquer requisitos de configuração adicionais.

## *Instalar Impressoras Utilizando Ligações à Porta Série*

Para adicionar uma impressora USB ao sistema, consulte *["Installing Brady](#page-4-1)  [Printers using USB Connections"](#page-4-1)*.

Utilize o procedimento que se segue para ligar a sua impressora a um computador que utiliza uma ligação *Porta Série*.

## **Ligação Série LOBALMARK®**

Apesar de ser possível instalar uma impressora GLOBALMARK utilizando uma impressora série em computadores Windows 2000, a Brady recomenda uma ligação USB para uma transmissão de dados mais rápida e mais fiável.

1. Ligue o cabo de dados do computador à impressora e à porta série de 9 pinos do seu computador.

**Nota:** Se necessário, ode encomendar o kit do cabo GLOBALMARK (Brady Ref. 76805) ao distribuidor.

- 2. Lique a impressora.
- 3. No ecrã táctil GLOBALMARK:
	- a. Clique em **Configurar** e vá para o separador *Online*.
	- b. Na definição de *Configuração*, seleccione **Série**, e verifique se a opção **Para Imprimir** está seleccionada na área *Objectivo*.
	- c. Clique no botão **Configuração** para verificar a configuração da porta:
		- **Velocidade de transmissão:** 115200
		- **Bits de paragem:** 1
		- **Paridade:** Nenhuma
		- **Bits de dados:** 8
		- **Controlo de fluxo:** Hardware
	- d. Clique em **OK** para aceitar as alterações.
	- e. Prima **Online**.

## **Ligações Série LABELIZER Plus, HANDIMARK, MINIMARK ou VERSAPRINTER**

1. Ligue o cabo de dados do computador à impressora e à porta série de 9 pinos do seu computador.

**Nota:** Se necessário, pode encomendar o kit do cabo LABELIZER Plus/VERSAPRINTER (Brady Ref. 64762) ou o kit do cabo HANDIMARK (Brady Ref. 42004) ao distribuidor.

- 2. Ligue a impressora.
- 3. **LABELIZER Plus Printers** (para impressoras VERSAPRINTER e HANDIMARK, siga para o Passo 4., para uma impressora MINIMARK, siga para o Passo 5):
	- a. No teclado *Plus*, vá para o menu **Configurar**.
	- b. Realce a opção *Comunicações* e prima **Enter**.
- 4. Defina a impressora para to online como segue:

**LABELIZER Plus:** No teclado *Plus*, prima **Disposição**. Seleccione **VersaLabel/MWare Online.**

**VERSAPRINTER:** No teclado *VERSAPRINTER*, prima **Online**.

**HANDIMARK:** Prima a tecla **2**nd . No teclado *HANDIMARK*, prima **Online/Escape**.

- 5. Insira o CD-ROM de controladores da impressora na unidade e siga as instruções apresentadas no ecrã:
	- No ecrã *Seleccionar Impressora*, escolha a sua impressora e clique em **OK**.
	- Clique em **OK** para concluir o processo de instalação.
	- Na janela *Escolher Porta da Impressora*, clique em **Configurar Porta** e verifique as configurações seguintes:

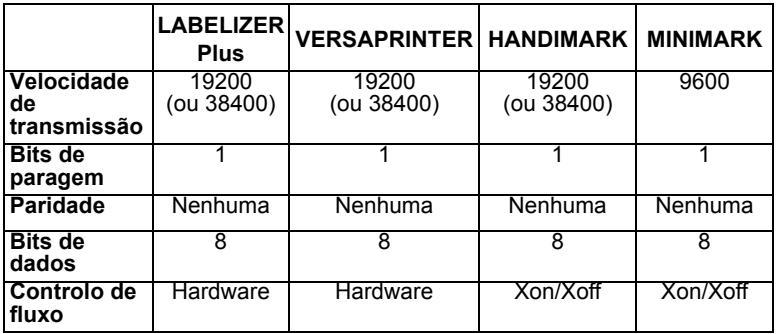

6. Clique em **Sim** para reiniciar o computador.

## *Instalar Impressoras Utilizando Ligações à Porta Paralela*

Utilize o procedimento que se segue para ligar a sua impressora a um computador que utiliza uma ligação à Porta Paralela.

**Nota:** Se estiver a utilizar o Windows® Vista, **tem de** ligar à impressora POWERMARK**®** através de uma ligação USB. Consulte ["Installing Brady Printers using USB Connections"](#page-4-1) para obter instruções.

## **Ligações Paralelas POWERMARK® ou MINIMARK™**

1. Ligue o cabo de dados do computador à impressora e à porta paralela LPT de 25 pinos do seu computador.

**Nota:** A impressora utiliza um cabo bi-direccional paralelo IEEE1284 padrão. Se necessário, encomende a Ref. Brady 13509 ao distribuidor.

- 2. Ligue a impressora.
- 3. Impressora **POWERMARK** (para impressora MINIMARK, vá para o Passo 4. ):
	- a. Teclado POWERMARK, prima **Online**.
	- b. No computador, defina a porta paralela para o modo **Padrão** ou **Bidireccional** (o modo ECP ou EPP não pode ser utilizado).

**Nota:** Se tiver problemas, verifique as definições de BIOS do computador para garantir que o modo seleccionado está correcto.

- 4. Insira o *CD-ROM de controladores da impressora* na unidade e siga as instruções apresentadas no ecrã:
	- a. No ecrã *Seleccionar Impressora*, escolha **POWERMARK** our **MINIMARK,** e clique em **OK**.
	- b. No ecrã *Escolher Porta da Impressora*, escolha**LPT1** e clique em **OK**.
	- c. Quando o processo de instalação estiver concluído, clique em **Concluir** e em **Sim** para reiniciar o computador.

# **Resolução de Problemas**

Se receber a mensagem "Impressora não encontrada" ou "Ocorreu uma falha na instalação da impressora", cancele o processo de instalação e contacte o Suporte Técnico.

## **Américas www.bradycorp.com**

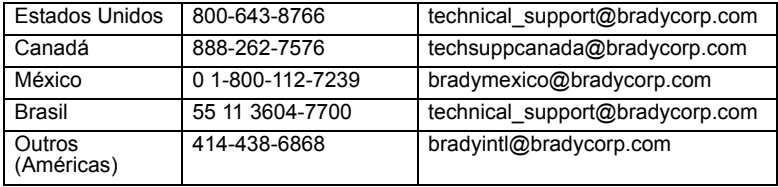

## **Europa www.bradyeurope.com**

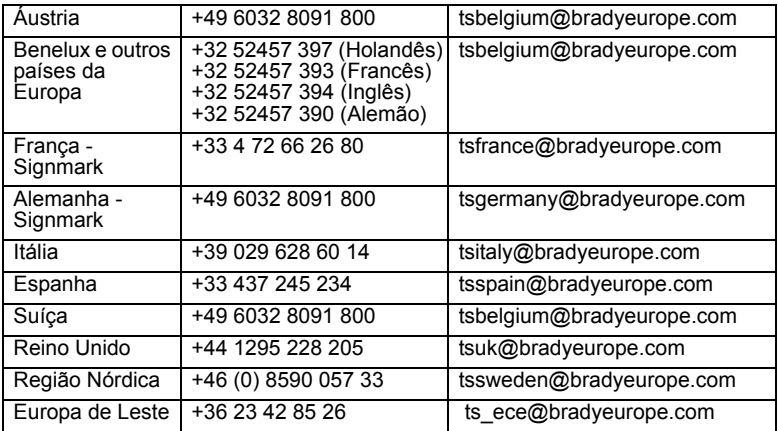

### **Pacífico www.bradyaust.com.au**

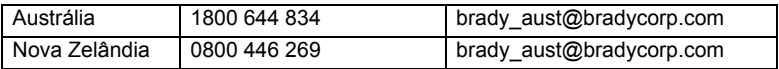

## **Software MarkWare™ y MarkWare™ LEAN 3.7 de Brady Guía de introducción rápida**

Gracias por elegir el software de identificación MarkWare™ de Brady Worldwide. MarkWare™ es una aplicación basada en Windows® que se usa para crear diversas etiquetas, señales, etiquetas colgantes, marcadores de tuberías y otras identificaciones individuales. Algunos puntos destacados son:

- El asistente para crear etiquetas que le guía en el proceso de creación del producto deseado.
- Un botón de ayuda que abre automáticamente la Guía del usuario, que contiene información detallada acerca de cada aspecto de la aplicación.
- Una completa gama de plantillas previamente diseñadas y herramientas de dibujo listas para usar que simplifican la creación de etiquetas, letreros y otros identificadores industriales de uso frecuente.
- Una amplia variedad de herramientas de edición y dibujo para diseños personalizados.
- Una conexión a impresoras con alimentación de bobina que le permite utilizar cintas y tránsfers de alto rendimiento Brady.
- Una biblioteca de gráficos estándar internacional con más de 800 gráficos industriales y de seguridad de fácil acceso.

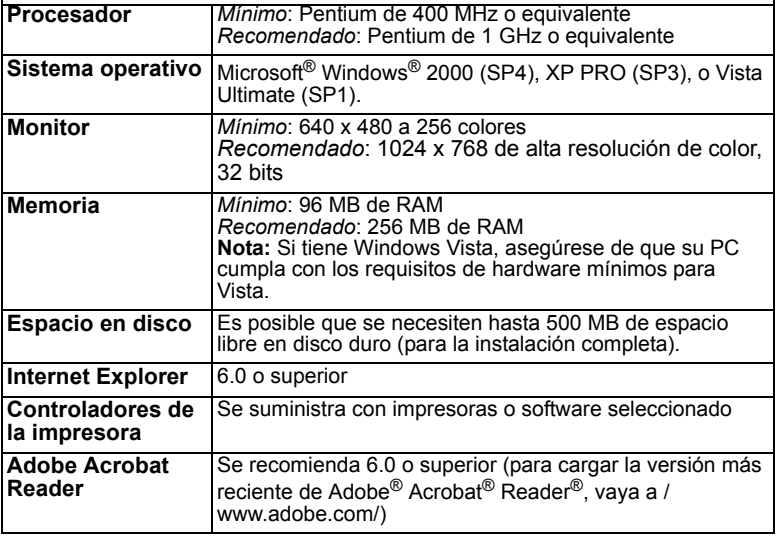

# **Requisitos del sistema**

## **Instalación del software MarkWare™ 3.7 de Brady**

1. Inserte el CD de instalación de MarkWare 3.7 en su unidad de CD-ROM y seleccione **Instalar/Actualizar MarkWare** en la página Flash.

- o -

Si el PC no inicia automáticamente la página Flash, haga clic en **Inicio>Ejecutar**. Escriba *x***:\MarkWare\setup.exe** (*x* corresponde a su unidad de CD-ROM) y haga clic en **OK** para instalar el software en forma manual.

- 2. Aparece el cuadro de diálogo *Idioma*. Seleccione un idioma y haga clic en **Siguiente**.
- 3. Aparece la pantalla *Bienvenido*, que le indica que debe cerrar todos los programas que estén abiertos. Haga clic en **Siguiente**.
- 4. Verá la pantalla del *contrato de licencia*. Haga clic en el botón de opción para aceptar las condiciones de la licencia. y luego haga clic en **Siguiente**.
- 5. Aparecerá la pantalla *Número de serie*. Ingrese el número de serie y luego haga clic en **Siguiente**. El número de serie se encuentra en una etiqueta de la caja del CD.
- 6. Elija si desea o no instalar la *Base de datos de Derecho a conocer la información sobre productos químicos*, y luego haga clic en **Siguiente**.
- 7. Elija la opción de instalar la capacidad "completa" o "sólo impresión", y luego haga clic en **Siguiente**.
	- **Capacidad completa** (predeterminada): instala los archivos de programa de la aplicación, las plantillas, los archivos de ayuda, las bases de datos de muestra y los gráficos de muestra. También instala el módulo de diseño de plantilla que le permite crear y guardar sus plantillas.
	- **Sólo impresión**: instala una versión del programa que permite habilitar únicamente la función de impresión. No podrá modificar las plantillas ni crear documentos nuevos.
- 8. Elija si desea instalar un ícono de acceso directo al diseño de plantillas en su escritorio (la opción predeterminada es No), y luego haga clic en **Siguiente**.
- 9. Seleccione las regiones para las que imprimirá, y luego haga clic en **Siguiente**.

**Nota:** Puede elegir tantas regiones como desee. La configuración instalará las plantillas para cada una de las regiones que seleccione.

10. Aparecerá la pantalla *Carpeta de instalación*. Haga clic en **Siguiente** para aceptar la carpeta de instalación predeterminada (opción recomendada) o haga clic en **Cambiar** para instalarla en una carpeta distinta, y luego haga clic en **Siguiente**.

11. Aparecerá la pantalla *Carpeta de documentos*. Haga clic en **Siguiente** para aceptar la carpeta de instalación predeterminada (opción recomendada) o haga clic en **Cambiar** para instalarla en una carpeta distinta, y luego haga clic en **Siguiente**.

**Nota:** También puede compartir archivos en una conexión en red indicando la carpeta de **Ubicación del documento** a una carpeta en el servidor de su sistema.

- 12. Aparecerá la pantalla *Carpeta de acceso directo*. Seleccione una de las opciones de instalación y luego haga clic en **Siguiente**.
	- Instalar accesos directos sólo para el usuario actual
	- Dejar los accesos directos disponibles para todos los usuarios
- 13. Aparecerá la pantalla *Listo para instalar*. Haga clic en **Siguiente** si desea aceptar la configuración que se muestra. Se instala el software.
- 14. Aparecerá la pantalla *Instalación exitosa*. Haga clic en **Terminar** para finalizar la instalación.

**Nota:** Según su ubicación, se mostrará un formulario de registro. Puede enviar su información de registro ahora, o cerrar el formulario y enviar el registro más tarde.

# **Actualización a MarkWare 3.7**

Puede instalar MarkWare 3.7 sin desinstalar las versiones 3.3 a 3.6. Para actualizar una versión anterior a la 3.3, póngase en contacto con Asistencia técnica.

1. Inserte el *CD de instalación de MarkWare 3.7* en su unidad de CD-ROM y seleccione **Instalar/Actualizar MarkWare**. - o -

Si el PC no inicia automáticamente la página Flash, haga clic en **Inicio>Ejecutar**. Escriba *x***:\MarkWare\upgrade.exe** (*x* corresponde a la unidad de CD-ROM) y haga clic en **Aceptar** para instalar el programa de forma manual.

- 2. En la pantalla *Ubicación del respaldo*, elija una ubicación para sus plantillas y documentos MarkWare ya existentes y luego haga clic en **Siguiente**.
- 3. Aparecerá un mensaje que le pregunta si desea actualizar el programa a MarkWare 3.7. Haga clic en **Sí** para continuar.
- 4. Siga el procedimiento de ["Installing MarkWare™ 3.7 Software" on](#page-1-0)  [page 2,](#page-1-0) comenzando con el Paso [2.](#page-1-2)

# **Instalación del controlador de la impresora**

Si los controladores de su impresora POWERMARK®, HANDIMARK®, o GLOBALMARK® de Brady son anteriores a la versión 1.0, debe eliminarlos e instalar los nuevos controladores de la impresora.

La aplicación MarkWare™ y los controladores de la impresora Brady vienen en dos CD-ROM distintos. Use el *CD-ROM de los controladores de la impresora* para agregar o actualizar los controladores de su impresora.

## *Para eliminar los antiguos controladores de la impresora Brady:*

- 1. Seleccione **Inicio>Configuración>Impresoras** o **Inicio>Impresoras y faxes**.
- 2. En la lista Impresoras y faxes, haga clic en la impresora Brady que desee eliminar y luego presione Eliminar.
- 3. Seleccione Archivo > Propiedades de servidor, y haga clic en la ficha Controladores.
- 4. Seleccione el controlador de impresión que desee eliminar. Haga clic en Quitar y seleccione Sí para confirmar la eliminación.
- 5. Repita los Pasos del 2 al 4 para eliminar todos los controladores de impresión Brady.
- 6. Cuando haya eliminado todos los controladores de impresora, reinicie su computadora.

### *Para instalar nuevos controladores de la impresora Brady:*

Un asistente de instalación estándar de Windows le guiará a través del proceso de instalación de estos controladores.

**Nota:** Los documentos creados con MarkWare sólo se pueden imprimir en impresoras Brady.

1. Inserte el *CD de controladores de impresora Brady* en la unidad de CD-ROM. El asistente de instalación ( se iniciará automáticamente.

- o -

Si el PC no inicia automáticamente la página Flash, haga clic en **Inicio>Ejecutar**. Escriba **x:\MarkWare\setup.exe** (*x* corresponde a su unidad de CD-ROM) y haga clic en **OK** para instalar el software en forma manual.

- 2. Seleccione un idioma y haga clic en **Siguiente**.
- 3. En la pantalla *Bienvenido*, haga clic en **Siguiente**.
- 4. En la pantalla *Configuración de impresora*, elija su impresora y haga clic en **Siguiente**.
- 5. Desde la pantalla *Elegir puerto de impresora*, resalte el puerto de su impresora. (es decir, USB, COM o LPT) y haga clic en **Aceptar**.
- 6. En la pantalla *Listo para la instalación*, haga clic en **Siguiente**. Comenzará la instalación.
- 7. En la pantalla *Configuración*, haga clic en **Siguiente**.
- 8. Haga clic en **Sí** para que esta sea su impresora predeterminada, de lo contrario haga clic en **No**.
- 9. Haga clic en **Agregar impresora** para agregar otro controlador de impresora, y repita los pasos del 4 al 8. De lo contrario, haga clic en **Finalizar**.
- 10. Cuando la instalación haya terminado, haga clic en **Sí**para reiniciar la computadora o en **No** para hacerlo más tarde.

**Nota:** No es necesario reiniciar la computadora si este controlador de impresora se instalase para sustituir un controlador antiguo.

- 11. Retire el CD-ROM de controladores de impresoras de la unidad y luego haga clic en **Finalizar**.
- 12. Para conectar una impresora Brady a un PC, consulte *["Connecting](#page-4-0)  [Brady Printers"](#page-4-0)*.

# **Conexión de impresoras Brady**

Antes de poder utilizar su PC para imprimir en el sistema de impresión de etiquetas o para transferir archivos, debe configurar el sistema de impresión como dispositivo nuevo de hardware.

Utilice estas instrucciones para instalar impresoras Brady (y controladores de impresoras, si fuera necesario) para los siguientes sistemas de rotulación, usando cualquiera de las opciones de conexión disponibles:

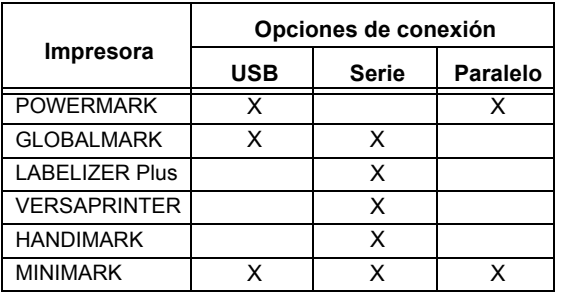

**Nota:** Ignore estas instrucciones si está usando impresoras de inyección de tinta o láser compatibles con Windows®.

## *Instalación de impresoras Brady utilizando conexiones USB*

Use el siguiente procedimiento para conectar su impresora a una computadora usando una conexión USB.

### **Conexiones USB para GLOBALMARK, POWERMARK o MINIMARK**

**Nota:** Sólo deben usarse computadoras con sistema operativo Windows 2000, XP o Vista para conectar su impresora a través de un cable USB.

- 1. Conecte el adaptador de CA de la impresora a la toma de corriente. NO encienda la corriente.
- 2. Apague la computadora si fuera necesario.
- 3. Conecte el cable USB (E200534) desde la impresora hasta el puerto USB de la computadora.
- 4. Encienda la impresora y espere a que aparezca la pantalla *Menú principal*.
- 5. Encienda la computadora. Aparecerá el cuadro de diálogo *Asistente para hardware nuevo encontrado*.
- 6. En la computadora, haga clic en **Instalar automáticamente el software (opción recomendada)**. Si el controlador USB se ha descargado previamente en el disco duro o en una unidad de red, seleccione una opción de ubicación específica (**GLOBALMARK:** USB, **POWERMARK:**  PM3USB o

**MINIMARK**: USB001).

**Nota:** Cuando esté instalado el software MarkWare, el controlador USB de MINIMARK se instala automáticamente, y el puerto virtual (USB001) aparece cuando la impresora se conecta al PC por primera vez.

#### - o -

Seleccione **Buscar controlador adecuado para mi dispositivo,** y luego haga clic en **Siguiente**. Cuando aparece la pantalla *Localizar archivos de controlador*, seleccione su unidad de CD-ROM y haga clic en **Siguiente**.

**Nota:** El CD-ROM sólo es necesario sin no instaló previamente el controlador de impresora para este dispositivo.

- 7. Una vez concluida la instalación, aparecerá el cuadro de diálogo *Finalización del Asistente para hardware nuevo encontrado* . Haga clic en **Finalizar** para cerrar el asistente.
- 8. Consulte la Guía del usuario de su impresora para completar cualquier requisito de instalación adicional.

## *Instalación de impresoras con conexiones de puerto serial*

Para añadir una impresora USB a su sistema, consulte *["Installing Brady](#page-4-1)  [Printers using USB Connections"](#page-4-1)*.

Use los siguientes procedimientos para conectar su impresora a una computadora usando una conexión de *puerto serial*.

## **Conexión serial GLOBALMARK®**

Si bien es posible instalar una impresora GLOBALMARK utilizando una impresora serial en computadoras con Windows 2000, Brady recomienda usar una conexión USB para una transmisión de datos más rápida y confiable.

1. Conecte el cable de datos del PC a la impresora y al puerto serial de 9 clavijas en su computadora.

**Nota:** Si fuera necesario, puede pedir el kit de cables de GLOBALMARK (pieza Nº 76805 de Brady) a su distribuidor.

- 2. Encienda la impresora.
- 3. En la pantalla táctil de GLOBALMARK:
	- a. Haga clic en **Configuración** y vaya a la pestaña *En línea*.
	- b. En la opción *Configuración*, seleccione **Serial**, y compruebe que esté seleccionado **Imprimir** en el área de *Finalidad*.
	- c. Haga clic en el botón **Configuración** para verificar la configuración del puerto:
		- **Velocidad en baudios:** 115200
		- **Bits de parada:** 1
		- **Paridad:** Ninguna
		- **Bits de datos:** 8
		- **Control de flujo:**Hardware
	- d. Haga clic en **Aceptar** si desea aceptar los cambios.
	- e. Presione **En línea**.

## **Conexiones seriales de LABELIZER Plus, HANDIMARK, MINIMARK o VERSAPRINTER**

1. Conecte el cable de datos del PC a la impresora y al puerto serial de 9 clavijas en su computadora.

**Nota:** Si fuera necesario, puede pedir el kit de cables de LABELIZER Plus/VERSAPRINTER (pieza Nº 64762 de Brady) o el kit de cables de a HANDIMARK (pieza  $N^{\circ}$  42004 de Brady) a su distribuidor.

- 2. Encienda la impresora.
- 3. **Impresoras LABELIZER Plus** (para impresoras VERSAPRINTER y HANDIMARK vaya al Paso 4. , para una impresora MINIMARK, vava al Paso 5):
	- a. En el teclado *Plus*, vaya al menú **Configuración**.
	- b. Resalte la opción *Comunicaciones* y presione **Enter**.
- 4. Configure la impresiona para funcionar en línea de la siguiente forma: **LABELIZER Plus:** En el *teclado Plus*, presione **Formato**. Seleccione **VersaLabel/MWare en línea.**

**VERSAPRINTER:** En el*teclado VERSAPRINTER*, presione **En línea**.

**HANDIMARK:** Presione la **2**da tecla. En el *teclado HANDIMARK*, presione **En línea/Escape**.

- 5. Inserte el CD-ROM de los controladores de impresoras en la unidad, y siga las instrucciones de la pantalla:
	- Desde la pantalla *Seleccionar impresora*, elija su impresora y haga clic en **Aceptar**.
	- Haga clic en **Aceptar** y finalice el proceso de instalación.
	- En la ventana *Elegir puerto de impresora*, haga clic en **Configurar puerto** y verifique las siguientes configuraciones:

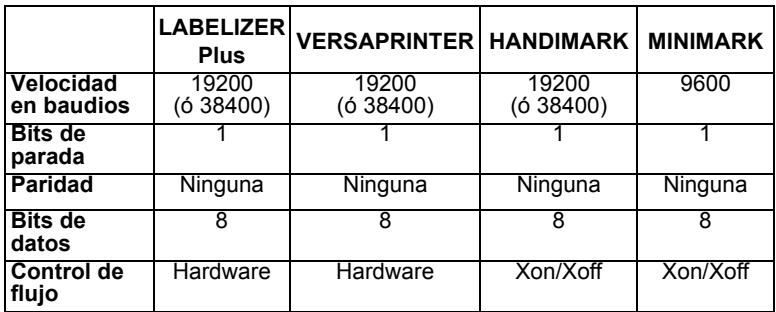

6. Haga clic en **SÃ-** para reiniciar el sistema.

## *Instalación de impresoras con conexiones de puerto en paralelo*

Use el siguiente procedimiento para conectar su impresora a una computadora usando una conexión de puerto en paralelo.

**Nota:** Si está usando Windows® Vista, **debe** conectar su impresora POWERMARK**®** con una conexión USB. Consulte el apartado ["Installing Brady Printers using USB Connections"](#page-4-1) para ver las instrucciones.

## **Conexiones en paralelo de POWERMARK® o MINIMARK™**

1. Conecte el cable de datos del PC a la impresora y al puerto paralelo LPT de 25 clavijas en su computadora.

**Nota:** La impresora usa un cable en paralelo bidireccional estándar IEEE1284. Si fuera necesario, pida la pieza Nº 13509 de Brady a su distribuidor.

- 2. Encienda la impresora.
- 3. **Impresora** POWERMARK (para una impresora MINIMARK, vaya al Paso 4. ):
	- a. teclado POWERMARK, presione **En línea**.
	- b. En su computadora, configure el puerto en paralelo en modo **Estándar** o **Bidireccional** (no se pueden usar los modos ECP ni EPP).

**Nota:** Si tiene problemas, revise las configuraciones de BIOS en su computadora, para asegurarse de que esté seleccionado el modo indicado.

- 4. Inserte el *CD-ROM de los controladores de la impresora* en la unidad de CD-ROM, y siga las instrucciones de la pantalla:
	- a. Desde la pantalla *Seleccionar impresora*, elija **POWERMARK** o **MINIMARK,** y luego haga clic en **Aceptar**.
	- b. Desde la pantalla *Seleccionar puerto de impresora*, elija **LPT1** y luego haga clic en **Aceptar**.
	- c. Cuando haya terminado la instalación, haga clic en **Finalizar** y luego en **Sí** para reiniciar su computadora.

# **Solución de problemas**

Si recibe el mensaje "No se ha encontrado la impresora" o "Falló la instalación de la impresora", cancele y salga del proceso de instalación y póngase en contacto con Asistencia técnica.

## **América www.bradycorp.com**

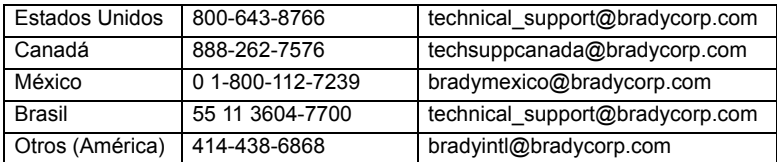

## **Europa www.bradyeurope.com**

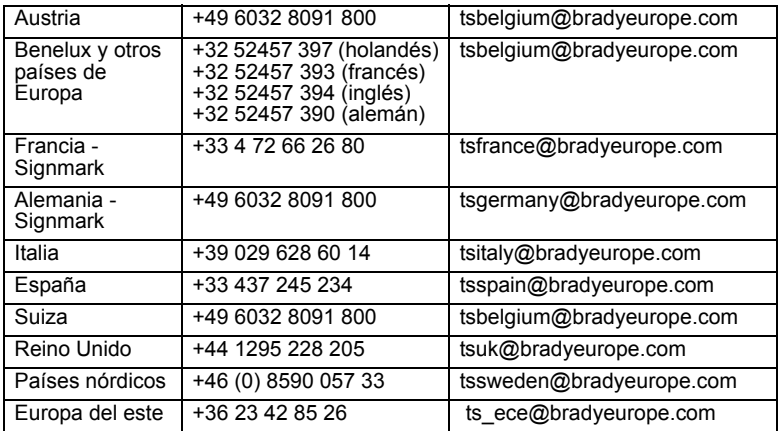

### **Pacífico www.bradyaust.com.au**

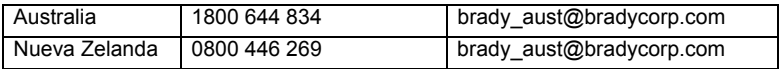

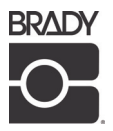

All Rights Reserved www.bradycorp.com © 2008 Brady Worldwide, Inc. Y874905